# Добавление и изменение внешних печатных форм

## Оглавление

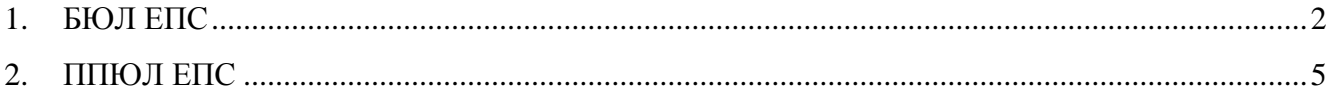

#### <span id="page-1-0"></span>1. БЮЛ ЕПС

Для того, чтобы добавить / заменить внешнюю печатную форму необходимо перейти в подсистему «Администрирование» - раздел «Печатные формы, отчеты и обработки»

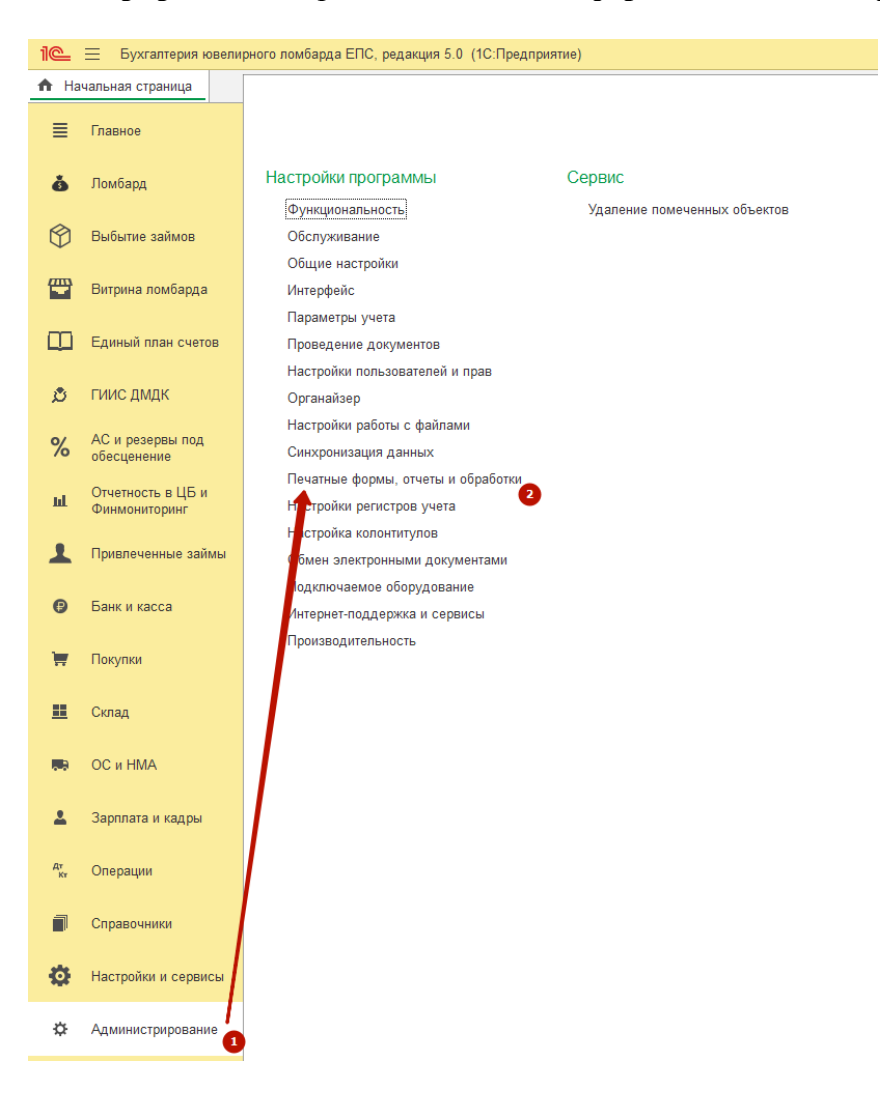

## В открывшемся окне «Печатные формы, отчеты и обработки» нужно перейти в «Дополнительные отчеты и обработки»

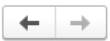

### Печатные формы, отчеты и обработки

Настройка печатных форм, вариантов отчетов, рассылок отчетов, дополнительных отчетов и обработок

#### Макеты печатных форм

Настройка макетов печатных форм документов

#### Отчеты

Администрирование списка всех вариантов отчетов, назначение ответственных и настройка видимости.

#### Универсальный отчет

Просмотр произвольных справочников, документов, регистров и т.д.

#### Дополнительные внешние компоненты

Подключение внешних компонент сторонних поставщиков к программе.

#### ■ Дополнительные отчеты и обработки

Использование внешних печатных форм, отчетов и обработок в дополнение к предусмотренным в программе

#### Подменю "Печать"

Настройка видимости команд печати в формах.

#### Рассылки отчетов

Настройка списка рассылок отчетов, отправка по требованию или автоматически по расписанию.

#### Расширения

Установка расширений: разделов, отчетов и обработок в дополнение к предусмотренным в программе.

#### Дополнительные отчеты и обработки

Подключение внешних печатных форм, отчетов и обработок в дополнение к предусмотренным в программе

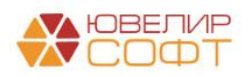

## **Алгоритм добавления внешней печатной формы:**

1. Выбор команды «**Создать**» в форме списка справочника «Дополнительные отчеты и обработки»

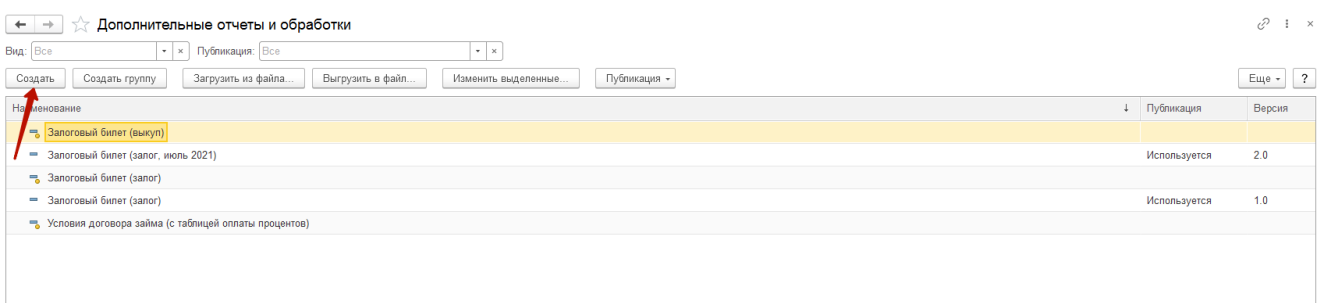

2. При открытии формы элемента справочника будет выведено сообщение «Предупреждение безопасности», это связано с политикой безопасности работы с внешними обработки, необходимо выбрать действие «**Продолжить**»

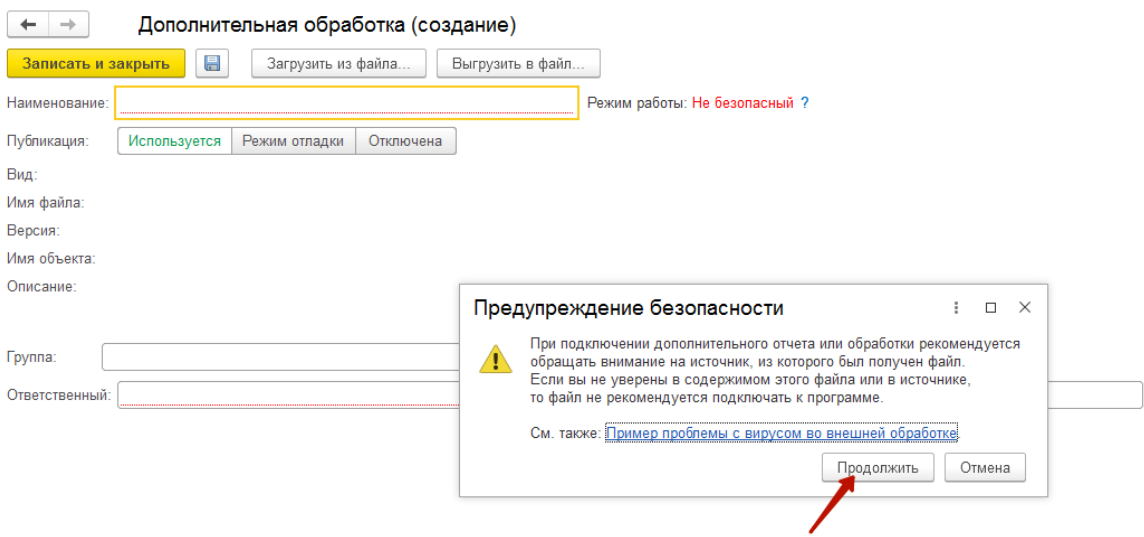

- 3. После выбора команды «Продолжить» откроется окно выбора файла внешней обработки, которую необходимо добавить. **Нужно выбрать файл** (расширение файла для внешних печатных форм **\*.EPF**)
- 4. Если добавление прошло успешно, в форме появится «**Наименование**», заполнится раздел «**Размещение**»

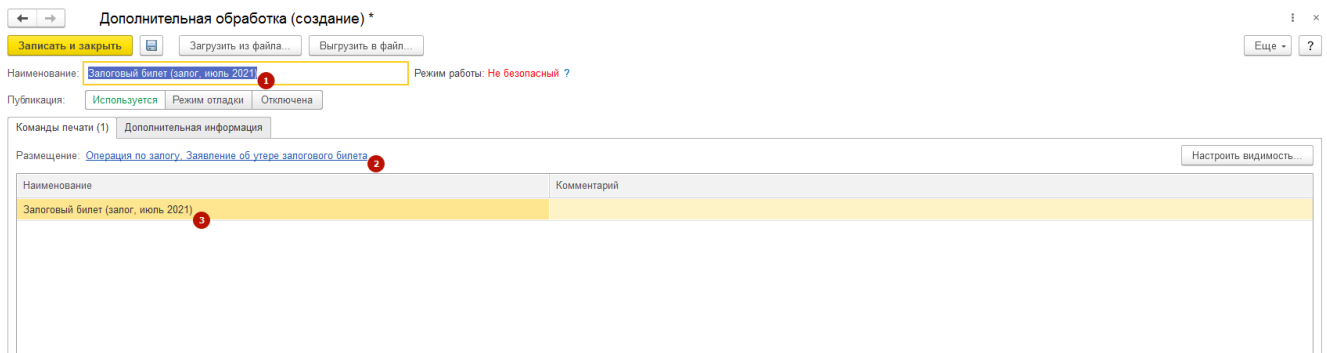

5. Последним этапом сохраняем добавленные данные с помощью команды «**Записать и закрыть**»

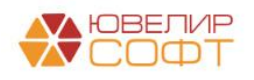

### **Алгоритм изменения существующей внешней печатной формы:**

1. Выделить строку с печатной формой, которую необходимо заменить, выбор команды «**Выгрузить в файл**» (создадим резервную копию текущей печатной формы)

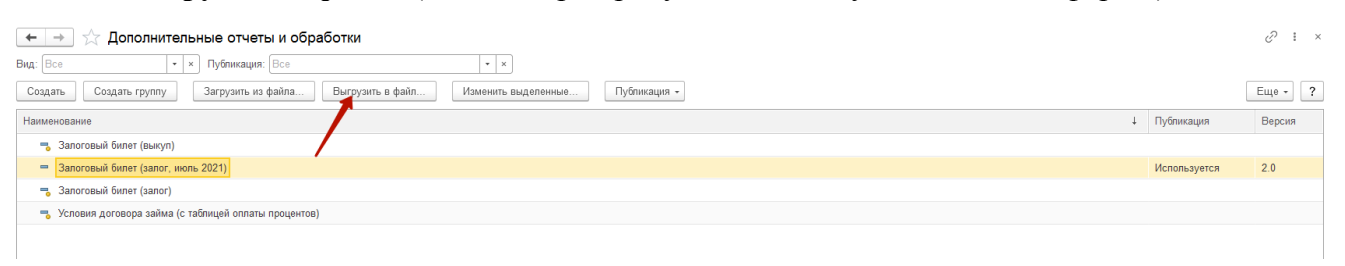

- 2. Откроется окно с выбор папки для сохранения, когда путь выбран, необходимо нажать кнопку «**Сохранить**»
- 3. Выделить строку с печатной формой, которую необходимо заменить, выбор команды «**Загрузить из файла**»
- 4. При открытии формы элемента справочника будет выведено сообщение «Предупреждение безопасности», это связано с политикой безопасности работы с внешними обработки, необходимо выбрать действие «**Продолжить**»

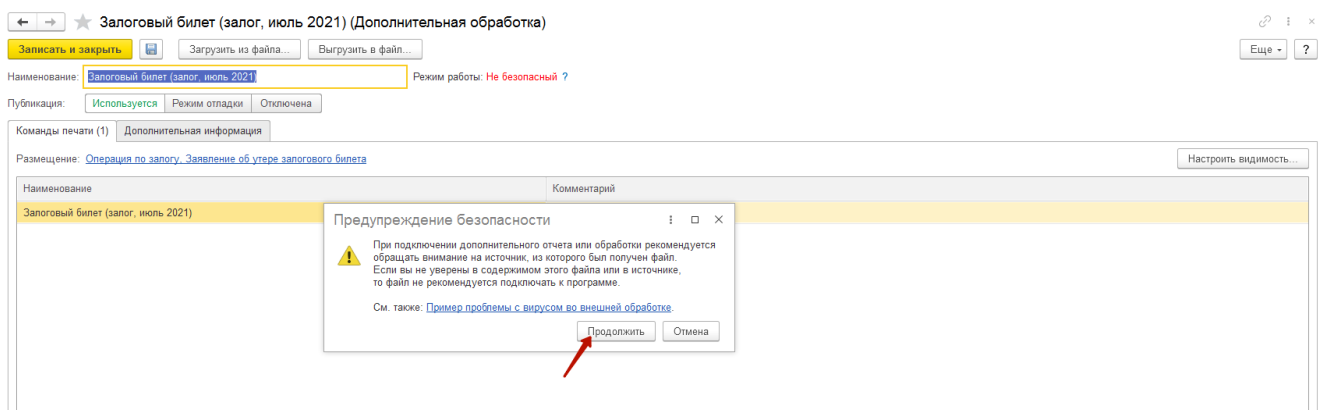

- 5. После выбора команды «Продолжить» откроется окно выбора файла внешней обработки, которую необходимо добавить. **Нужно выбрать файл** (расширение файла для внешних печатных форм **\*.EPF**)
- 6. Если добавление прошло успешно, в форме появится «**Наименование**», заполнится раздел «**Размещение**»

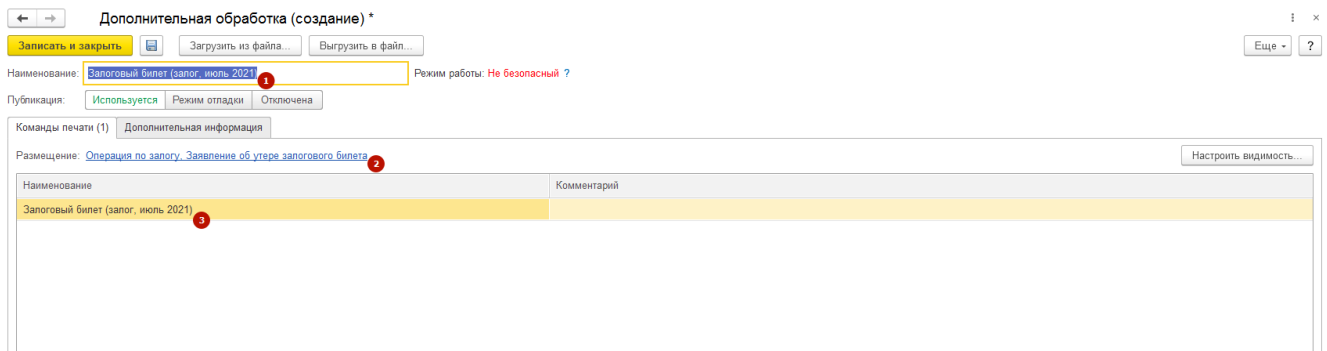

7. Последним этапом сохраняем добавленные данные с помощью команды «**Записать и закрыть**»

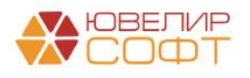

## <span id="page-4-0"></span>**2. ППЮЛ ЕПС**

Для того, чтобы добавить / заменить внешнюю печатную форму необходимо перейти в меню «**Сервис**» - раздел «**Дополнительные отчеты и обработки**» - «**Дополнительные внешние печатные формы**»

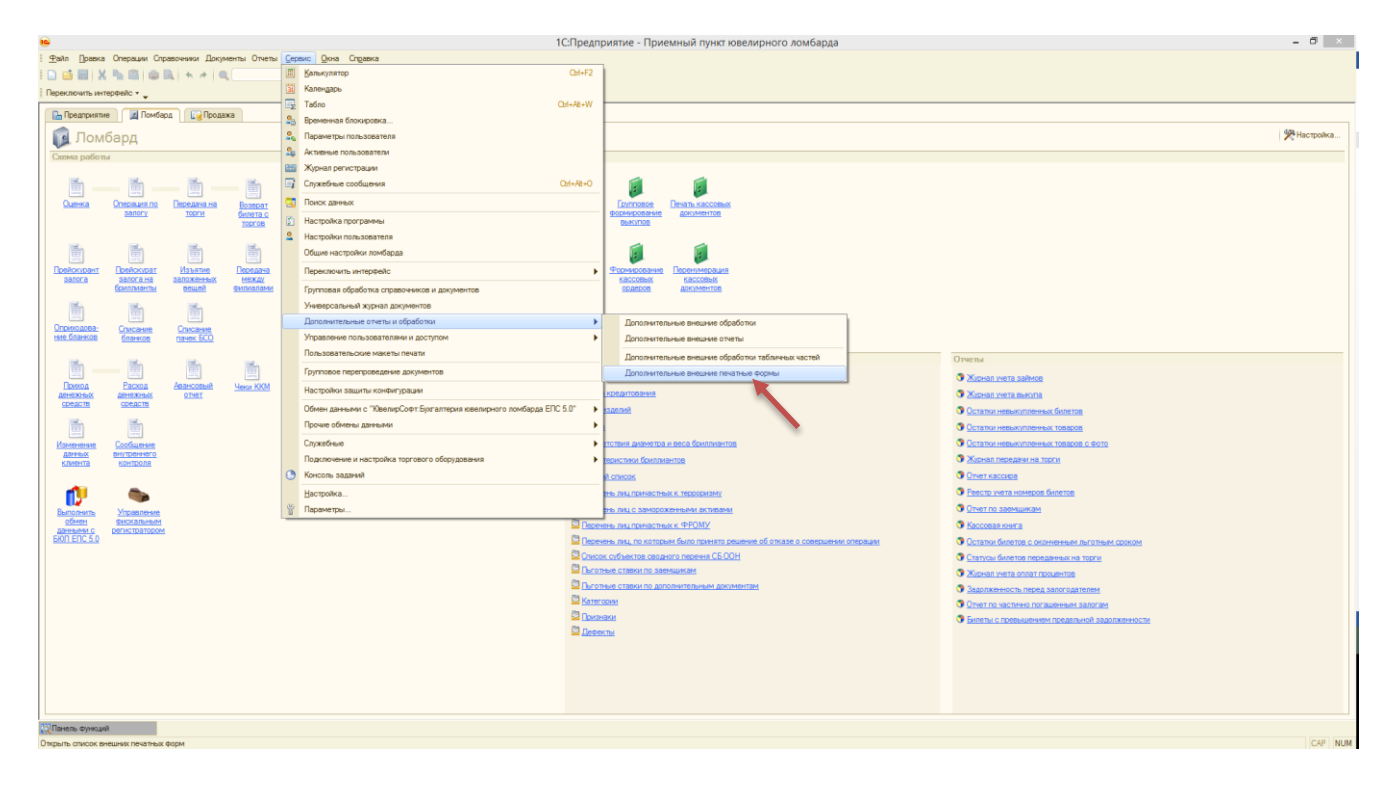

## **Алгоритм добавления внешней печатной формы:**

1. Выбор команды «**Добавить**» в форме списка справочника «Дополнительные внешние печатные формы»

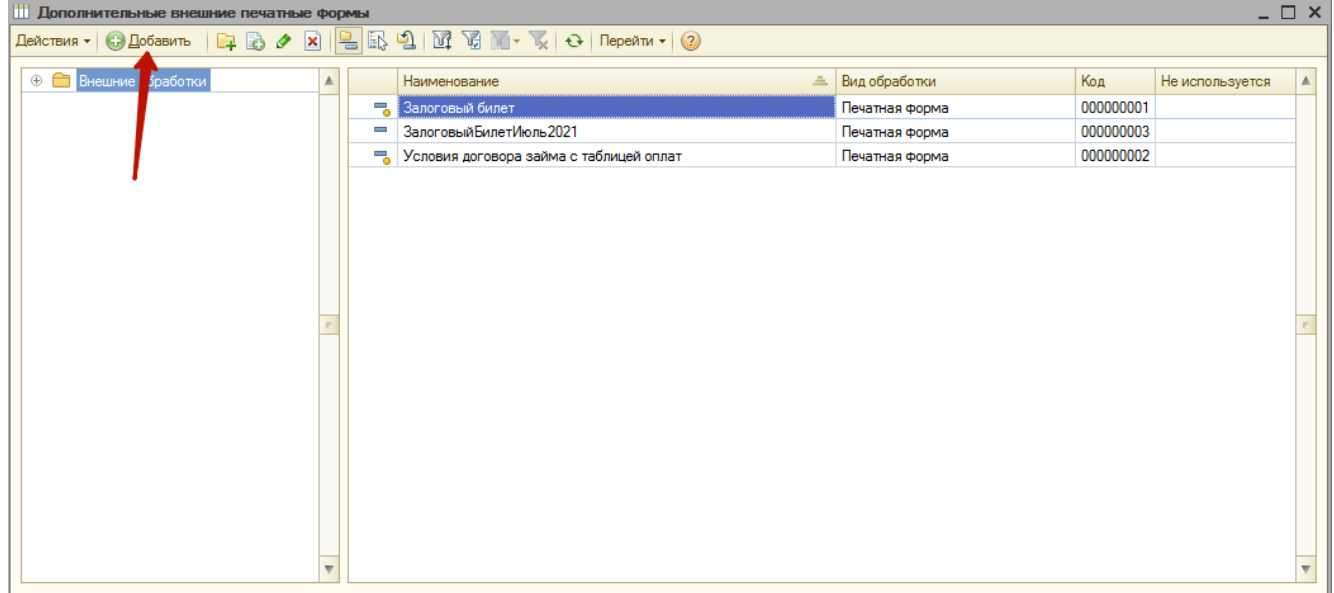

2. В открывшемся окне создания элемента справочника нужно выбрать команду «**Заменить файл внешней обработки**»

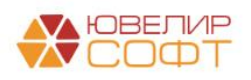

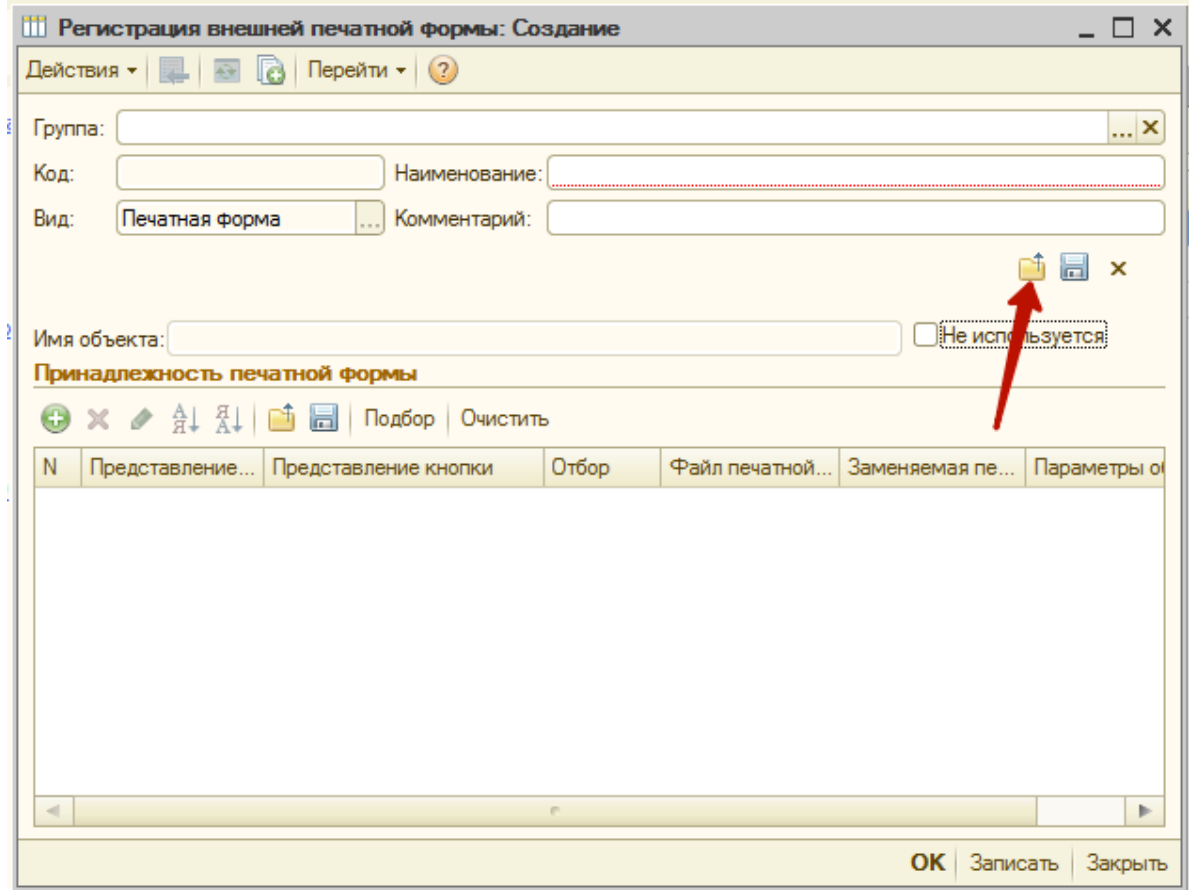

- 3. После выбора команды «Заменить файл внешней обработки» откроется окно выбора файла внешней обработки, которую необходимо добавить. **Нужно выбрать файл** (расширение файла для внешних печатных форм **\*.EPF**)
- 4. Если добавление прошло успешно, в форме появится «**Наименование**» и отобразятся **параметры добавленного файла**

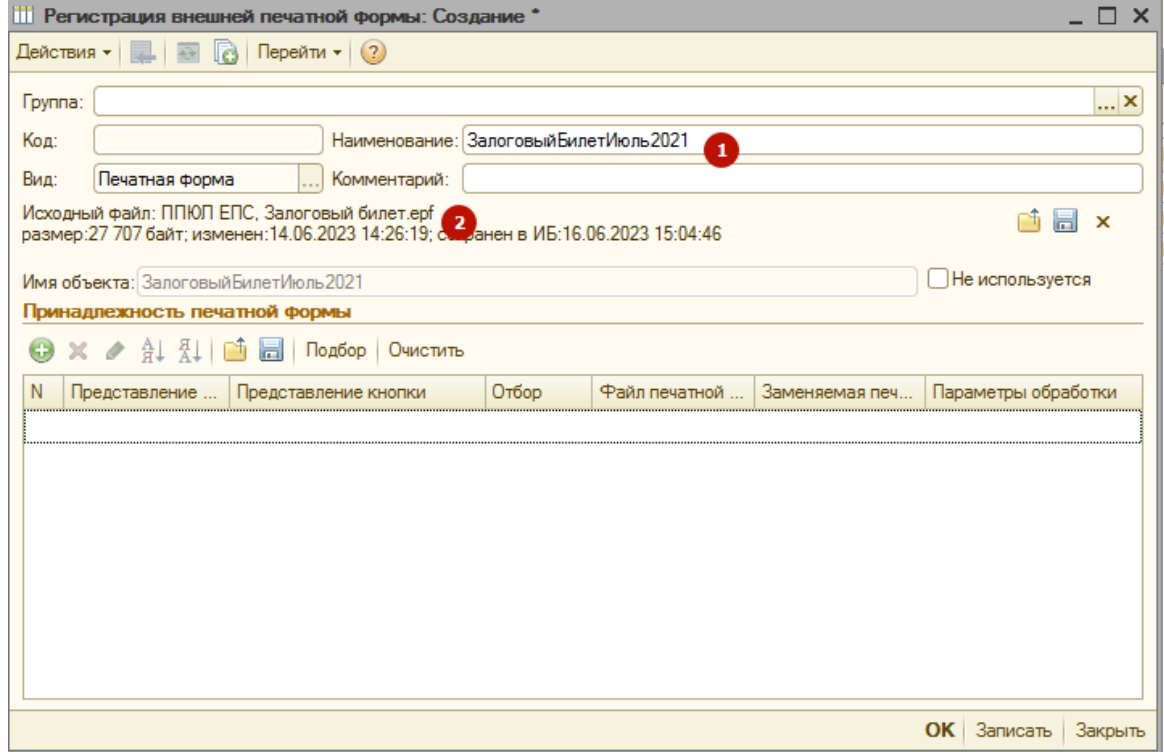

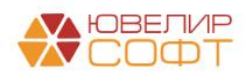

5. Далее потребуется указать типы документов, к которым относится добавленная внешняя печатная форма. Через команду «**Добавить**» указывается список принадлежности печатной формы

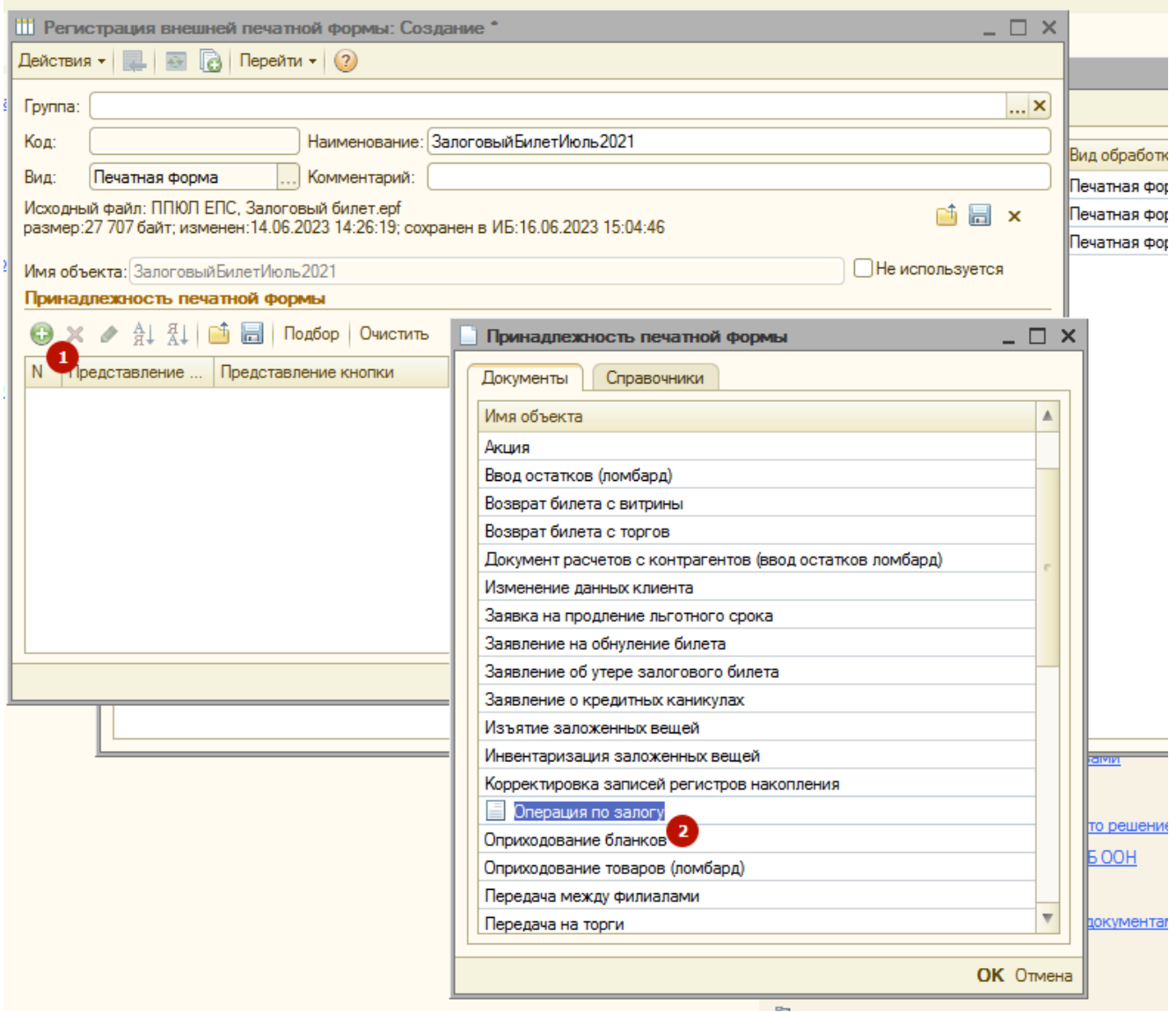

Для внешней печатной формы залогового билета следует добавить «**Документ "Операция по залогу"**» и «**Документ "Заявление об утере залогового билета"**» (если данный тип документа используется)

6. Последним этапом сохраняем добавленные данные с помощью команды «**ОК»**

## **Алгоритм изменения существующей внешней печатной формы:**

1. Выбор команды «**Изменить**» в форме списка справочника «Дополнительные внешние печатные формы»

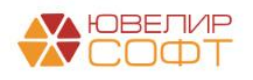

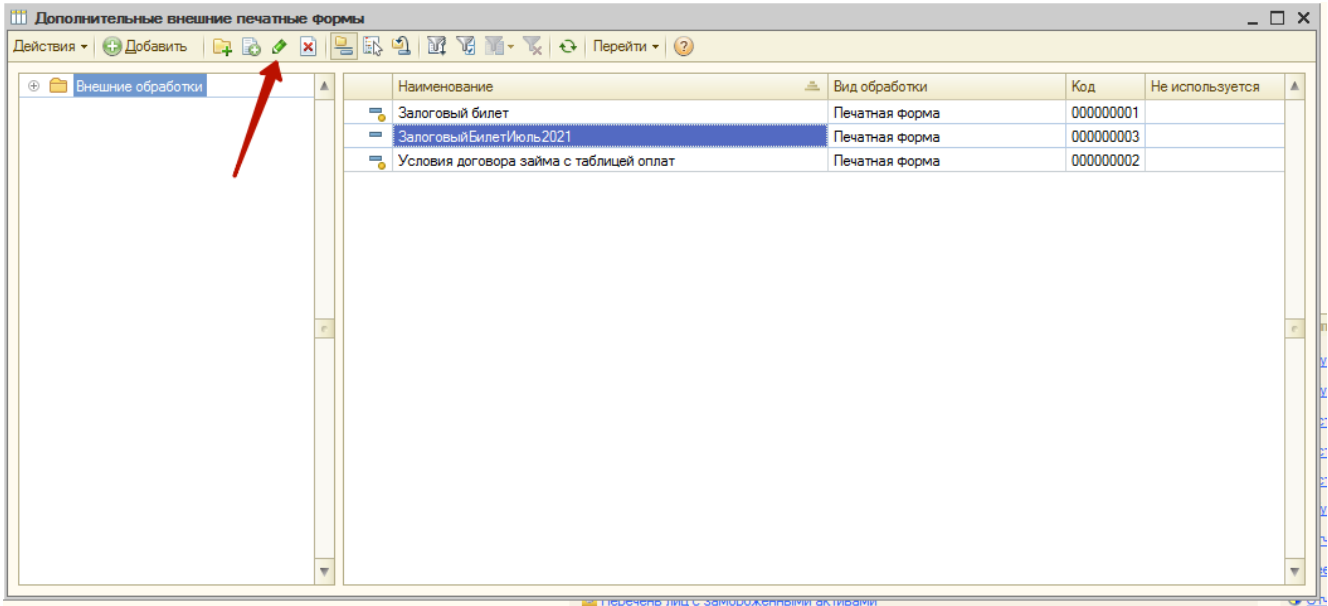

- 2. Для сохранения текущей обработки нужно выбрать команду «**Сохранить файл внешней обработки на диск**». После нажатия откроется окно с выбор папки для сохранения, когда путь выбран, необходимо нажать кнопку «**Сохранить**»
- 3. После этого нужно выбрать команду «Заменить файл внешней обработки»

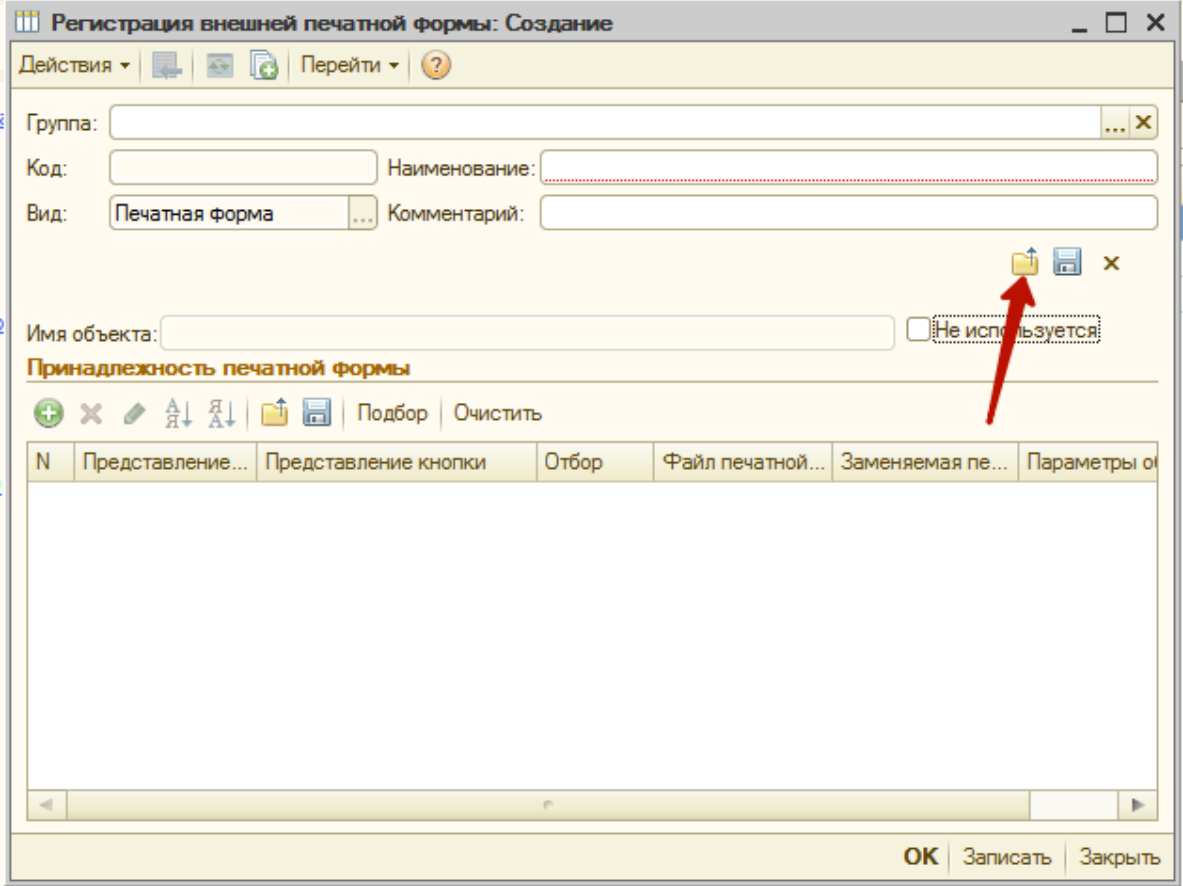

- 4. После выбора команды «Заменить файл внешней обработки» откроется окно выбора файла внешней обработки, которую необходимо добавить. **Нужно выбрать файл** (расширение файла для внешних печатных форм **\*.EPF**)
- 5. Если добавление прошло успешно, в форме обновится «**Наименование**» (если оно изменялось) и отобразятся **новые параметры добавленного файла**

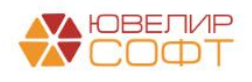

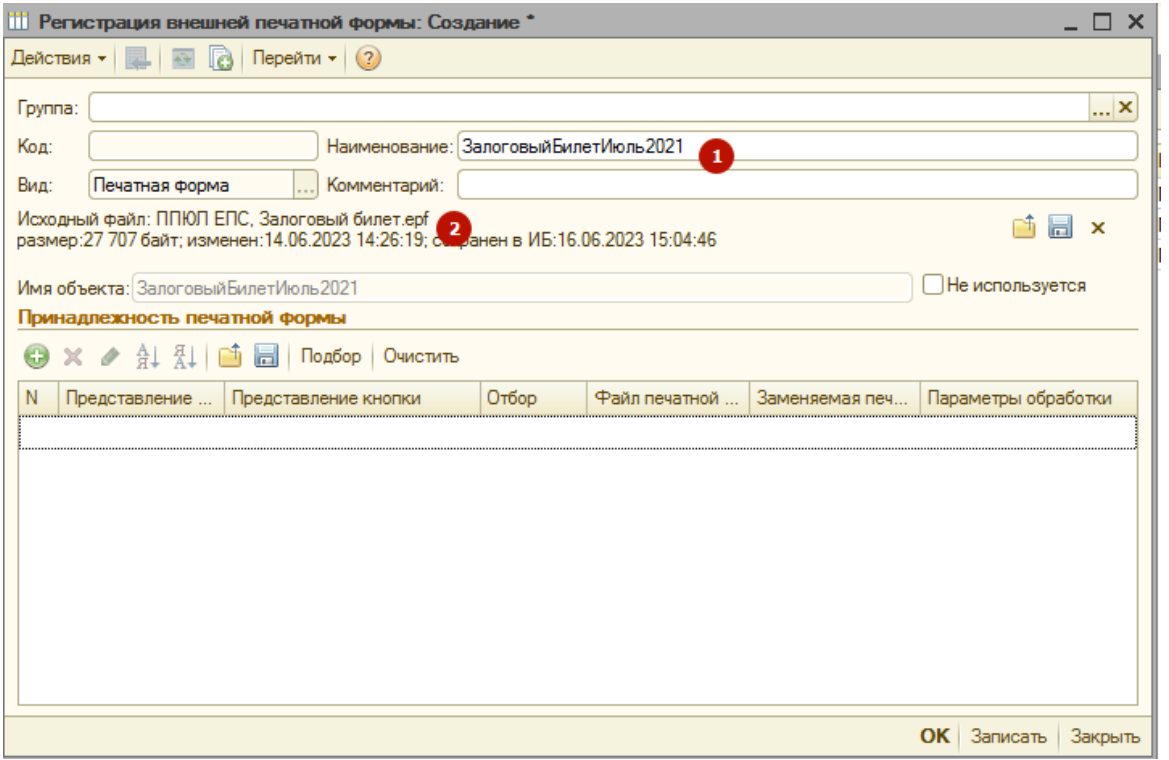

6. Далее потребуется указать типы документов, к которым относится добавленная внешняя печатная форма. Через команду «**Добавить**» указывается список принадлежности печатной формы

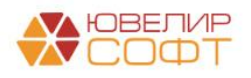

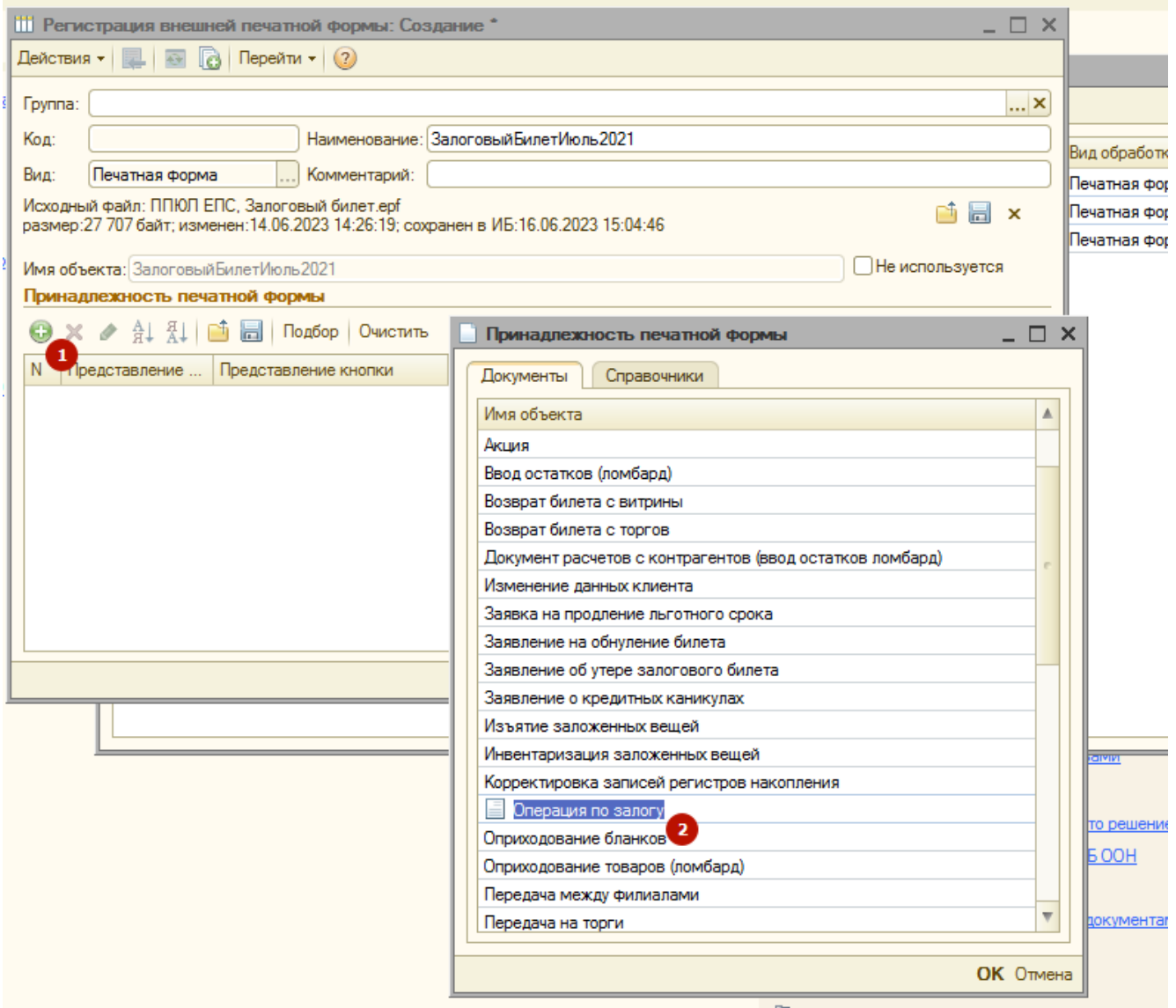

Для внешней печатной формы залогового билета следует добавить «**Документ "Операция по залогу"**» и «**Документ "Заявление об утере залогового билета"**» (если данный тип документа используется)

7. Последним этапом сохраняем добавленные данные с помощью команды «**ОК»**

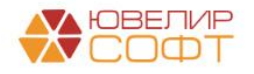